# PÉNZÜGYŐR SPORTEGYESÜLET

Online Tagdíj Befizetés Felhasználói Kézikönyv

## Tartalomjegyzék

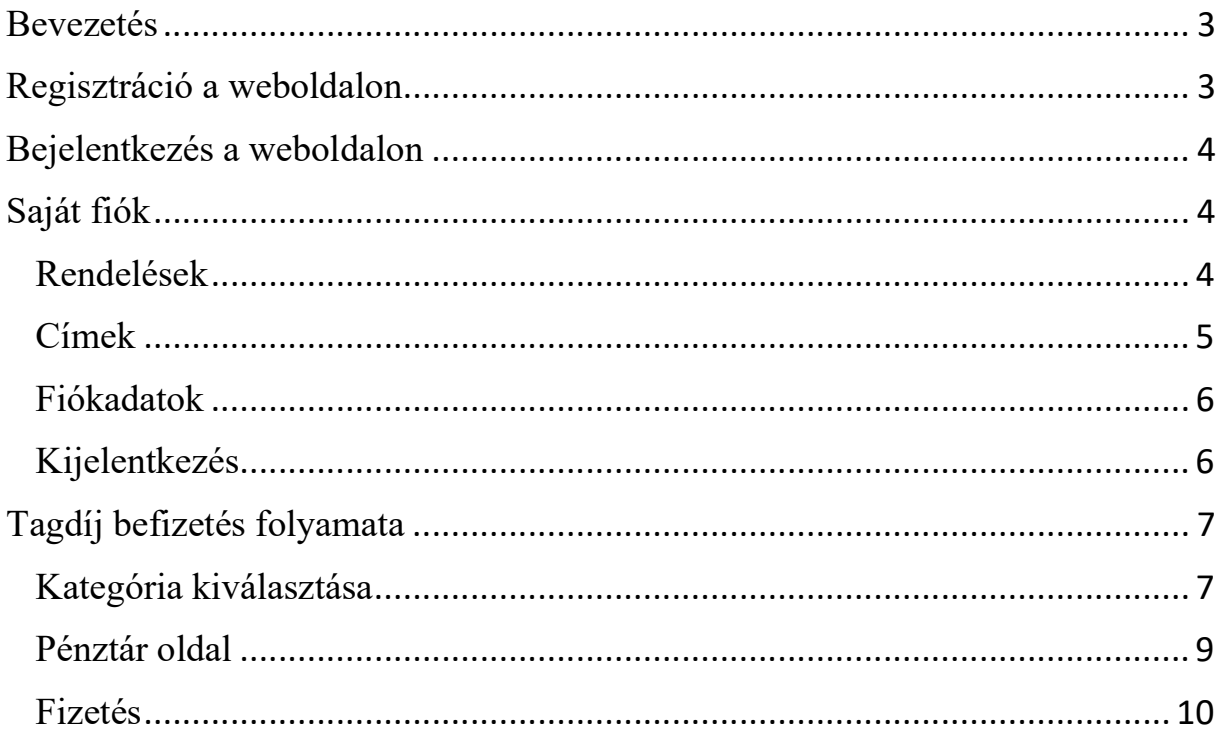

## Bevezetés

A Pénzügyőr Sportegyesület lehetővé teszi a weboldalán a tagdíj befizetést.

A weboldalon elfogadott fizetőeszközök:

- OTP SZÉP Kártya
- MKB SZÉP Kártya
- K&H SZÉP Kártya

A Pénzügyőr Sportegyesület fenntartja a jogot az egyes grafikai elemek megváltoztatására. Ammenyiben a tagdíj befizetéssel kapcsolatos elemek, folyamatok változnak, akkor a felhasználói kézikönyvben is módosításra kerülnek és mielőbbi kiadásra kerül. A kézikönyvet megkapják a szakosztályvezetők továbbitásra és a weboldalon a dokumentumtárban is megtalálható.

### Regisztráció a weboldalon

A tagdíj befizetéshez szükséges egy előzetesen regisztrált fiók a weboldalon. A weboldalon regisztrálni két féle módon lehet:

- a) Átirányítva
	- 1. A weboldal fejléc menüjének jobb sarkában található ikonra kattintva:

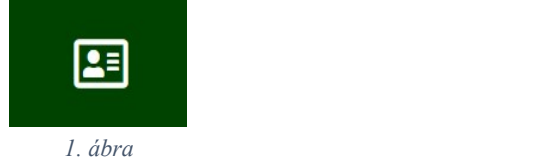

2. A bejelentkező felületen a "MÉG NINCS REGISZTRÁLT FIÓKJA? Kattintson ide a regisztráláshoz!" felhívásban, az "ide" szóra kattintás után a weboldal átirányítja a regisztrációs felületre.

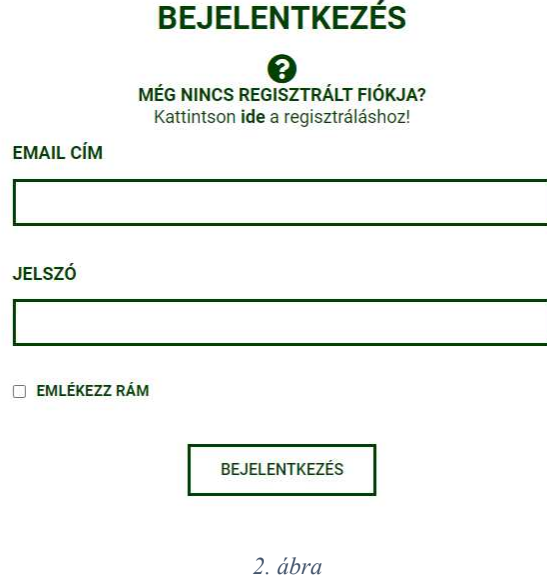

b) A következő linken keresztül: https://www.penzugyorse.hu/regisztracio

## Bejelentkezés a weboldalon

A weboldalon bejelentkezni két féle módon lehet:

a) A weboldal fejléc menüjének jobb sarkában található ikonra kattintva:

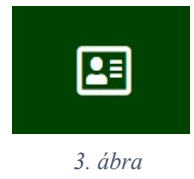

b) A következő linken keresztül: https://penzugyorse.hu/bejelentkezes

## Saját fiók

A fiókban való bejelentkezés után egy üdvözlő képernyő fogad.

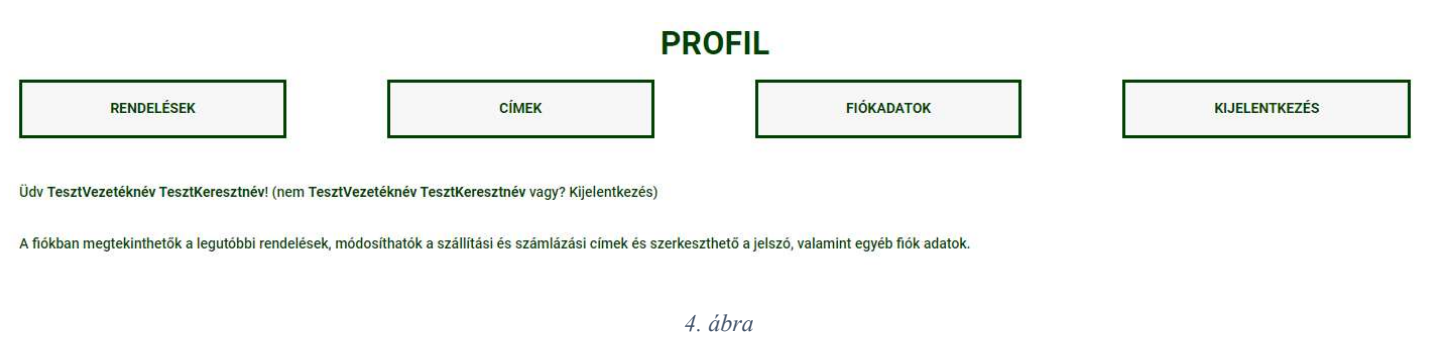

Ezután további menüpontok érhetőek el:

• Rendelések

A "Rendelések" menüpontra kattintva a korábbi rendeléseink jelennek meg táblázat formában.

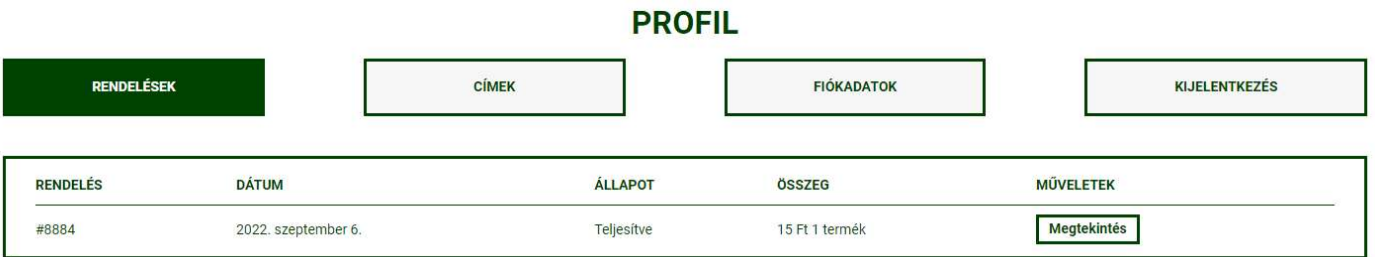

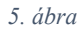

#### A rendelések részletesebben is megjeleníthetők a "Megtekintés" gombra kattintva.

**PROFIL** 

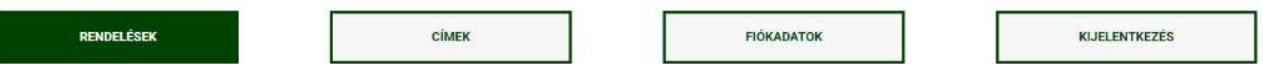

A #8884 számú 2022. szeptember 6.-ai rendelés állapota Fizetés előtt.

#### Rendelés részletei

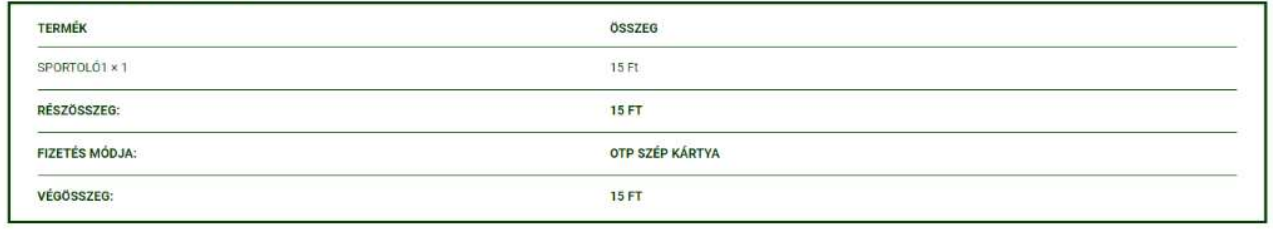

SZAKOSZTÁLY:

Teszt

#### Számlázási cím

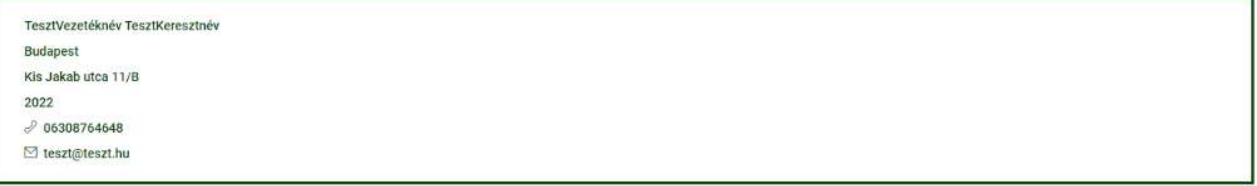

6. ábra

## • Címek

A "*Címek*" gombra kattintva megjelenítésre kerülnek a korábban elmentett számlázási cím adataink.

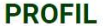

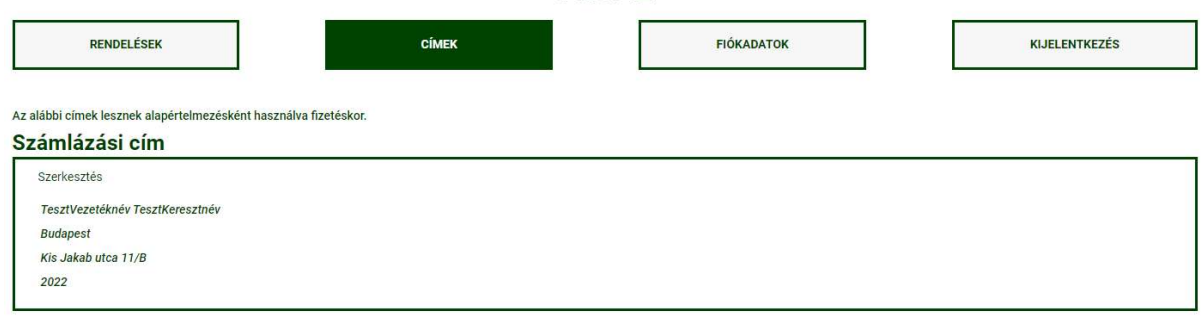

7. ábra

#### Fiókadatok

A "Fiókadatok" gombra kattintva megjelenítésre kerülnek a felhasználó adatai. A "Módosítások mentése" gombra kattintva a felhasználó elmentheti a módosított adatait.

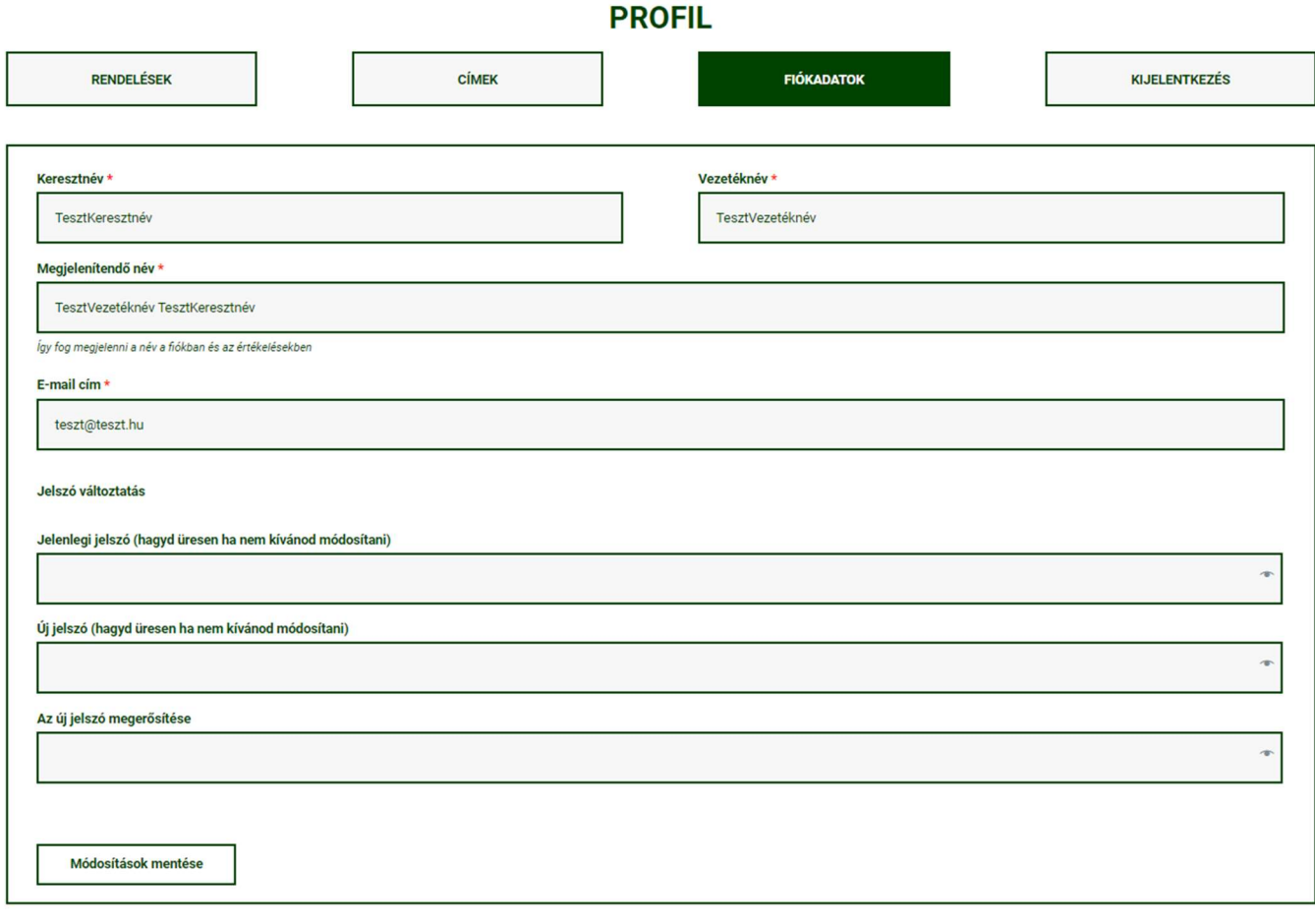

8. ábra

#### • Kijelentkezés

A "Kijelentkezés" gombra kattintva a felhasználó kijelentkezhet fiókjából.

## Tagdíj befizetés folyamata

#### 1. Kategória kiválasztása

A weboldal fejléc menüjének jobb sarkában található ikonra kattintva elindíthatjuk a tagdíj befizetést.

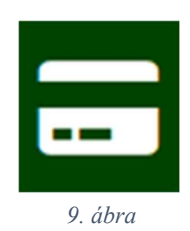

Ezután a felhasználó választhat a tagdíjakból. A választás során megkérjük a felhasználókat, hogy csak egy tagdíjat válasszanak, illetve egy tranzakcióval csak egy személy tagdíj befizetését kezdeményezzék egyszerre. Több személy tagdíjának együttes befizetésére egyszerre nincs lehetőség. A "Kosárba teszem" gombra kattintással a weboldal átirányítja a felhasználót a Pénztár oldalra.

## **TAGDÍJ BEFIZETÉS**

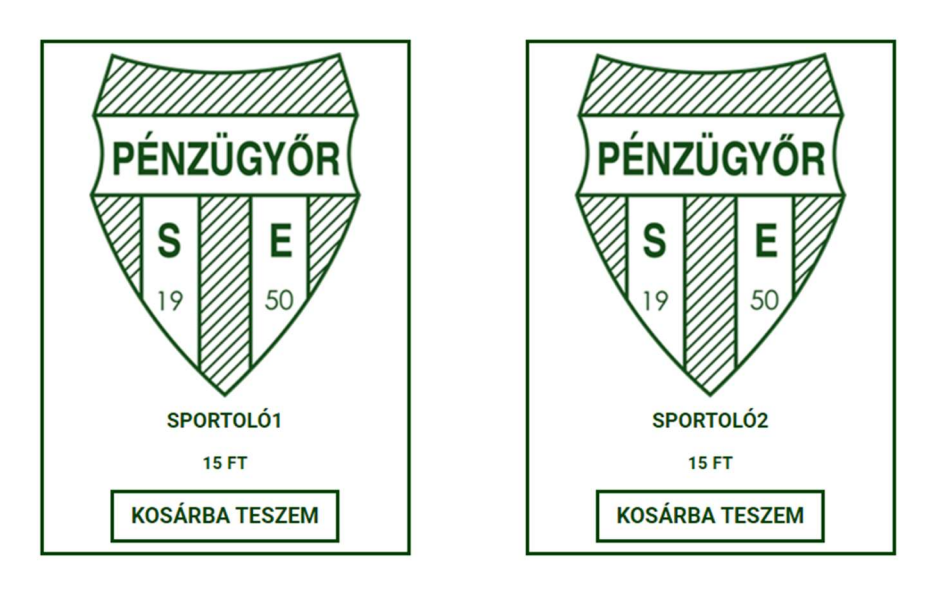

10. ábra

A kosár ikonra kattintva megtekinthetők és törölhetők a kosárban lévő tételek, valamint látható a részösszeg. Az "X" gombra kattintva a felhasználó törölni tudja a kosarába helyezett tételeket. A "Pénztár" gombra kattintva a weboldal átirányítja a felhasználót a Pénztár oldalra.

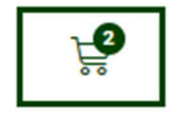

11. ábra

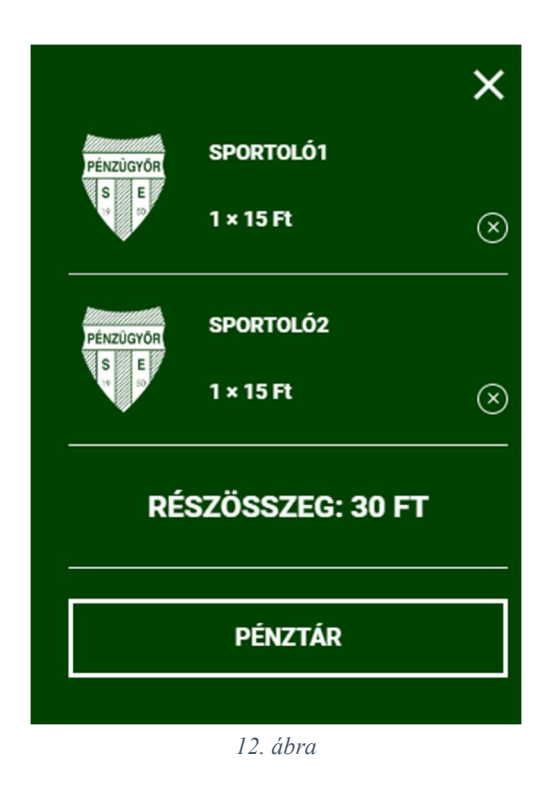

A tagdíj nevére vagy képére kattintva további leírás tekinthető meg a tagdíjról. A tagdíj rendszerről készített hivatalos dokumentum elérhető a Dokumentumtárban, ezen a linken keresztül: https://www.penzugyorse.hu/dokumentumtar/, illetve a szakosztályvezetőknek is elküldésre kerül.

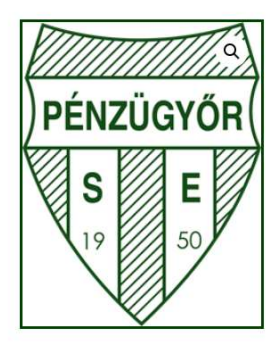

8000 Ft

**KOSÁRBA TESZEM** 

## $S-3$

Gyerek (11-14 év)

A sportolói "S" tagdíjaknál komoly ráfordításokat fizet az egyesület az utánpótlásban résztvevő gyerekek tekintetében, például:

- edzés helye terembérlet
- edzők bére + járulékok
- felszerelés biztosítása / melegítők, kabátok, táskák, pólók, mezek /
- · utaztatás + étkeztetés

- licenszek fizetése

- mérkőzések bíróinak díjai

13. ábra

#### 2. Pénztár oldal

A felhasználónak a Pénztár oldalon meg kell adnia az adatait, illetve a fizetőeszközét. A További információ résznél meg kell adnia annak a szakosztálynak a nevét, ahova befizeti a tagdíjat, sportoló nevét, akinek a nevére kívánja befizetni a felhasználó a tagdíjat, illetve a befizetni kívánt időszakot. Kérünk minden felhasználót, hogy a befizetni kívánt időszakot egy hónapra állítsák be, mivel a tagdíj rendszer havi árakkal dolgozik (pl.: Befizetni kívánt időszak kezdete: 2022. szeptember 1., Befizetni kívánt időszak vége: 2022. szeptember 30.)

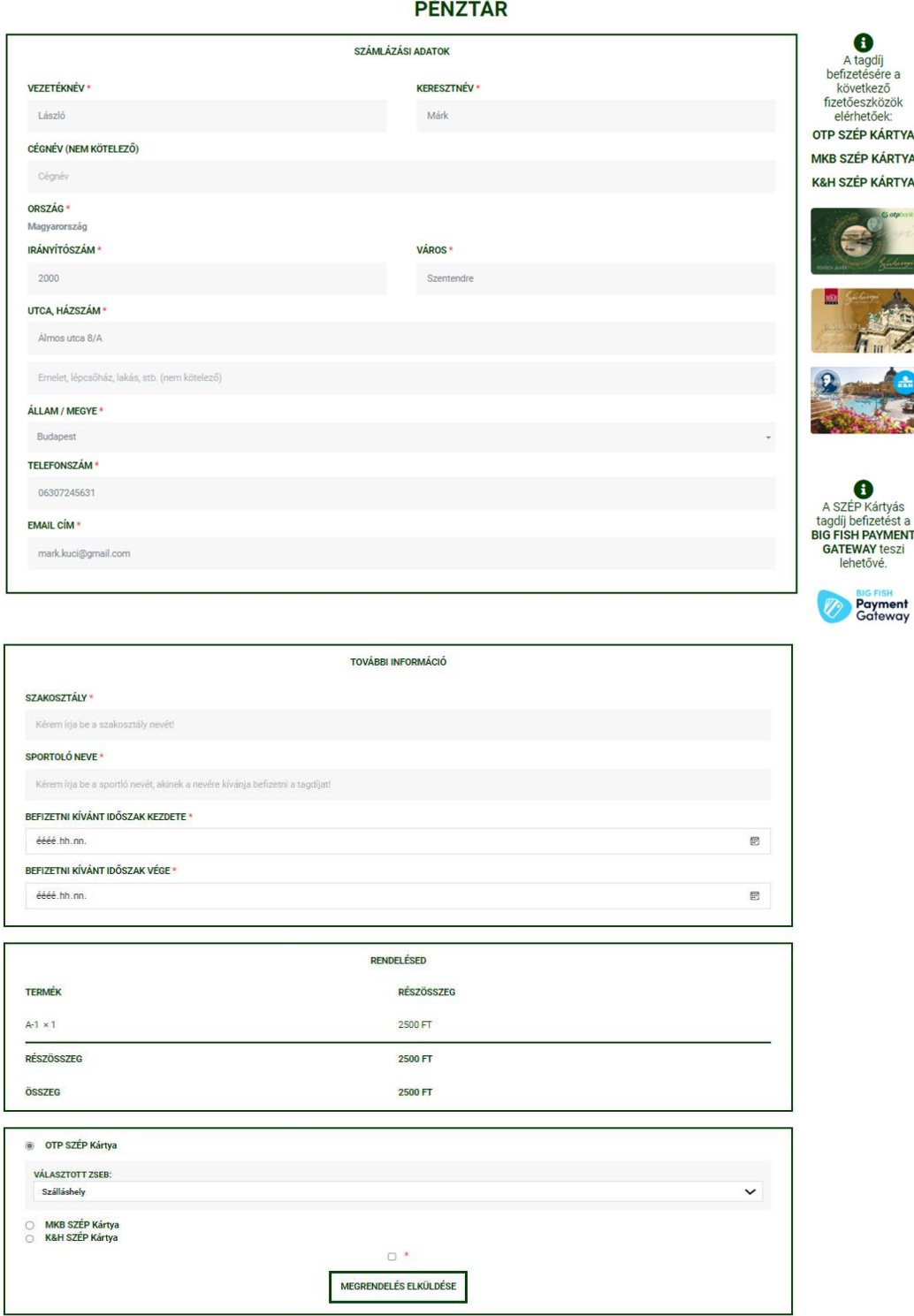

14. ábra

#### 3. Fizetés

A "Megrendelés elküldése" gombra kattintás után a megrendelés beérkezik a rendszerbe. A felhasználó átirányításra kerül a kiválasztott bank weboldalára, ahol a saját és a kiválasztott fizetőeszköz adatainak megadása után a rendelést ki tudja fizetni és az összeg levonásra kerül. Ezután a tagdíj befizetése sikeresen zárul.